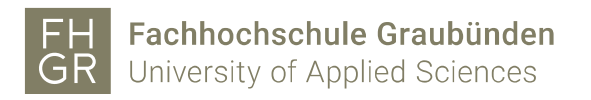

## VPN Zugriff Fachhochschule Graubünden (iPhone/iPad)

- 1. Die App "Ivnati Secure Access Client" aus dem App-Store herunterladen.
- 2. Die App "Ivnati Secure Access Client" starten.
- 3. Die von der Fachhochschule Graubünden bereitgestellte URL eingeben und auf «Verbinden» klicken.

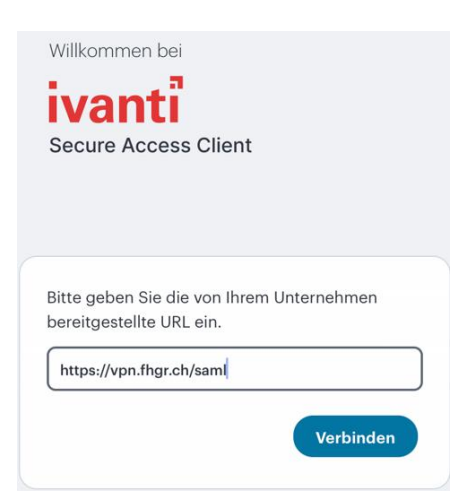

4. Geben Sie die Angaben anhand des Bildes ein und klicken Sie auf "Hinzufügen".

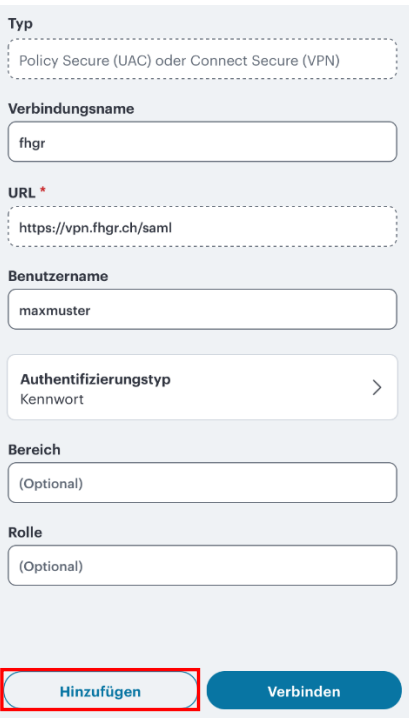

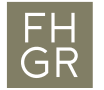

5. Um die Verbindung mit dem VPN-Client zu starten auf "Verbinden" klicken und das Passwort der Fachhochschule Graubünden eingeben.

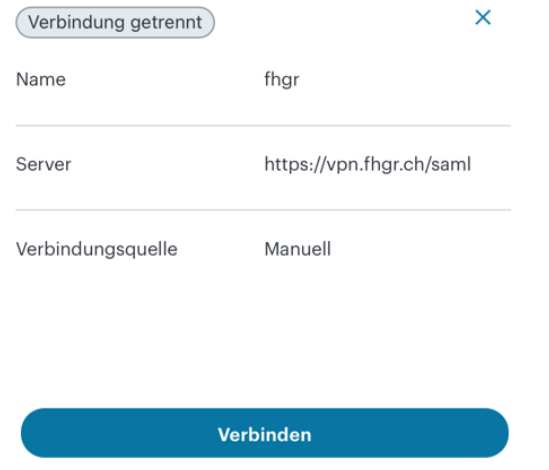

6. Die zweifache Authentifizierung mit der festgelegten Methode bestätigen.